## WEBGATE 遠隔監視ソフトウェア(Control Center) 簡易取扱説明書

## ①設定登録

## デスクトップ上にある【Control Center】のショートカットをダブルクリックして、CCソフトウェアを起動します。

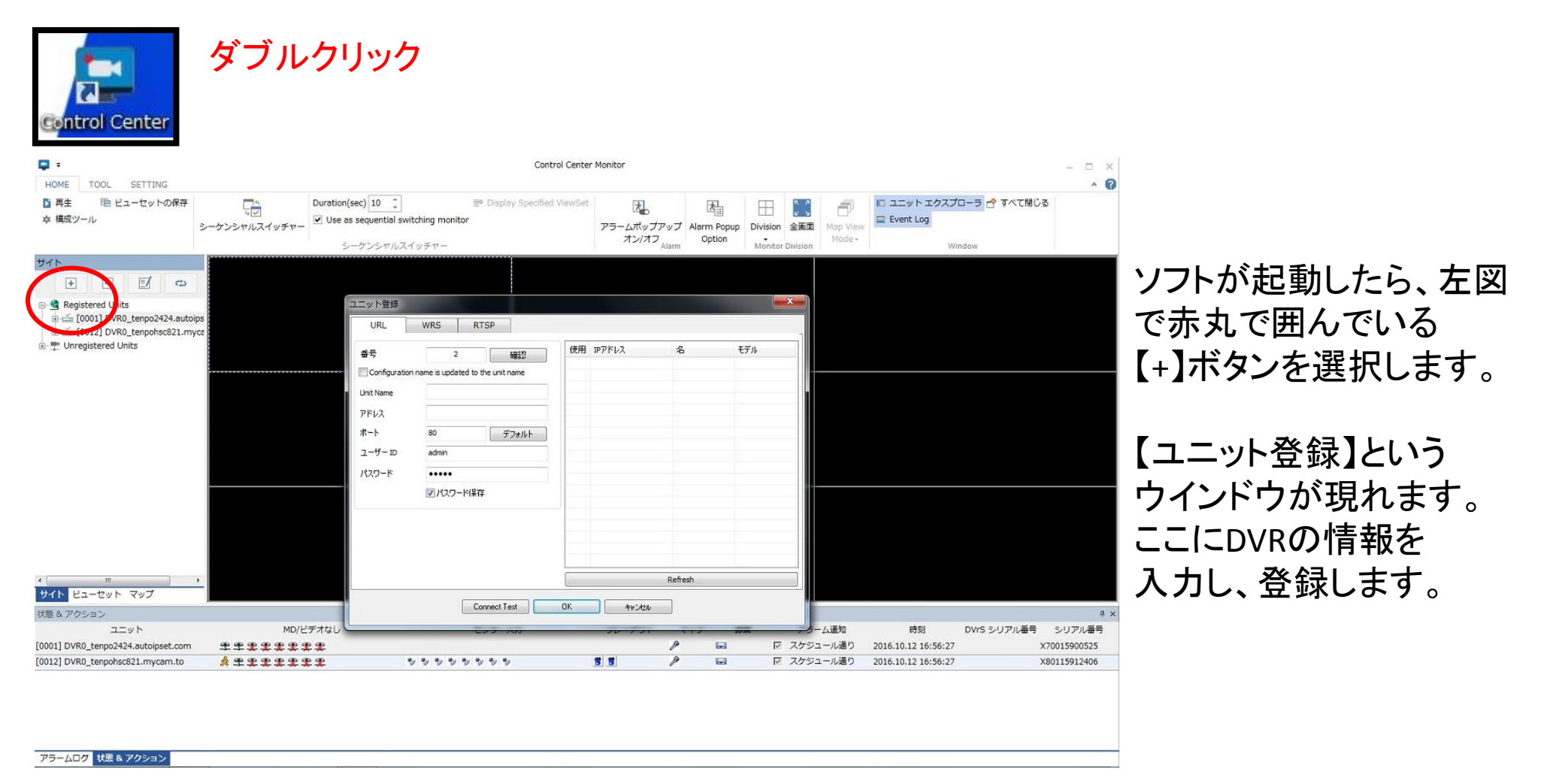

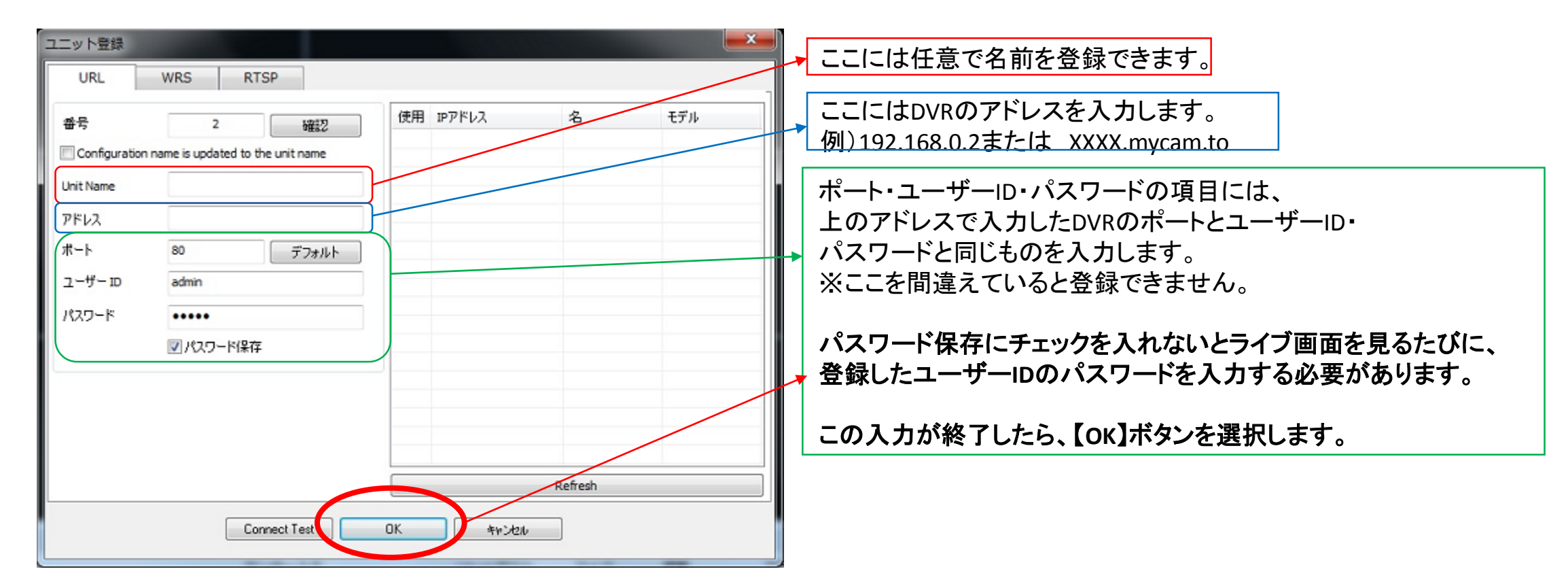

 $\Box$ Registered Units [0001] DVR0\_tenpo2424.autoips i ci [0012] DVR0\_tenpohsc821.myca ⊕- ™ Unregistered Units

登録情報が正しく、またネットワークが正常 であれば左図のように表示されます。

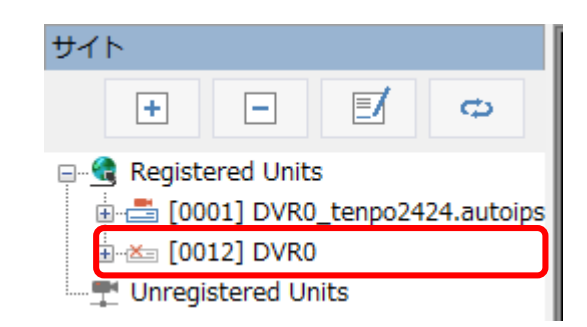

登録情報が間違っていたり、ネットワークが正常に 出ない場合は、左図のようにDVRマーク上に ×マークが表示されます。

その場合は、ユニット登録を再度確認もしくは、 ネットワークが正常かどうかを確認してください。

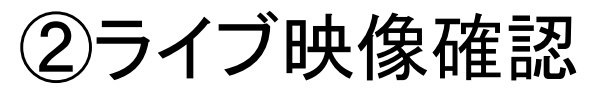

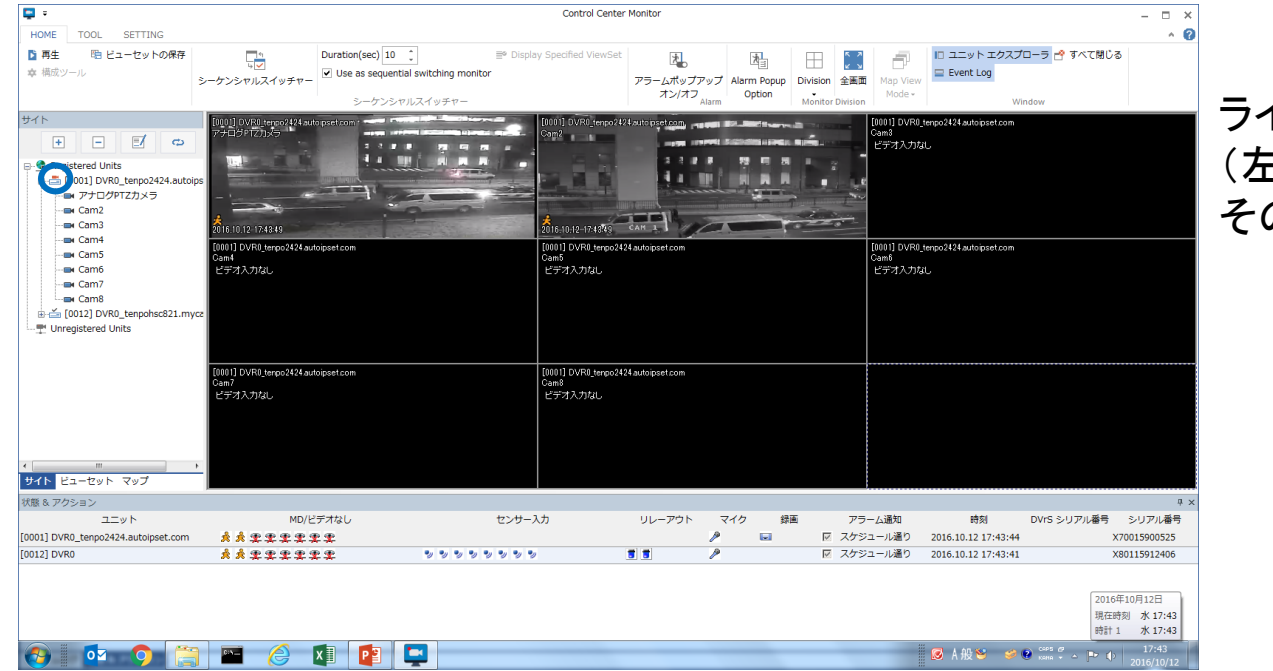

ライブ映像を確認したいDVRのユニットマーク E図、青で囲んでいるマーク)をクリックすると そのDVRに接続されている映像が表示されます。

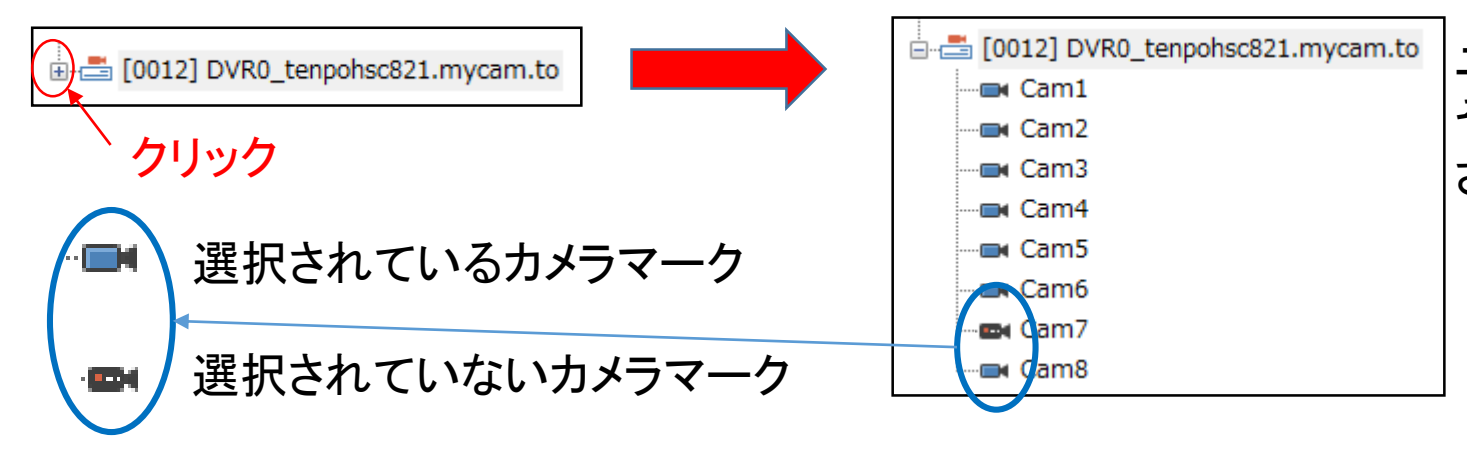

ユニットマークの【+】を【-】にすると そのDVRに接続されているカメラが表示 されます。

③再生(DVR録画検索)

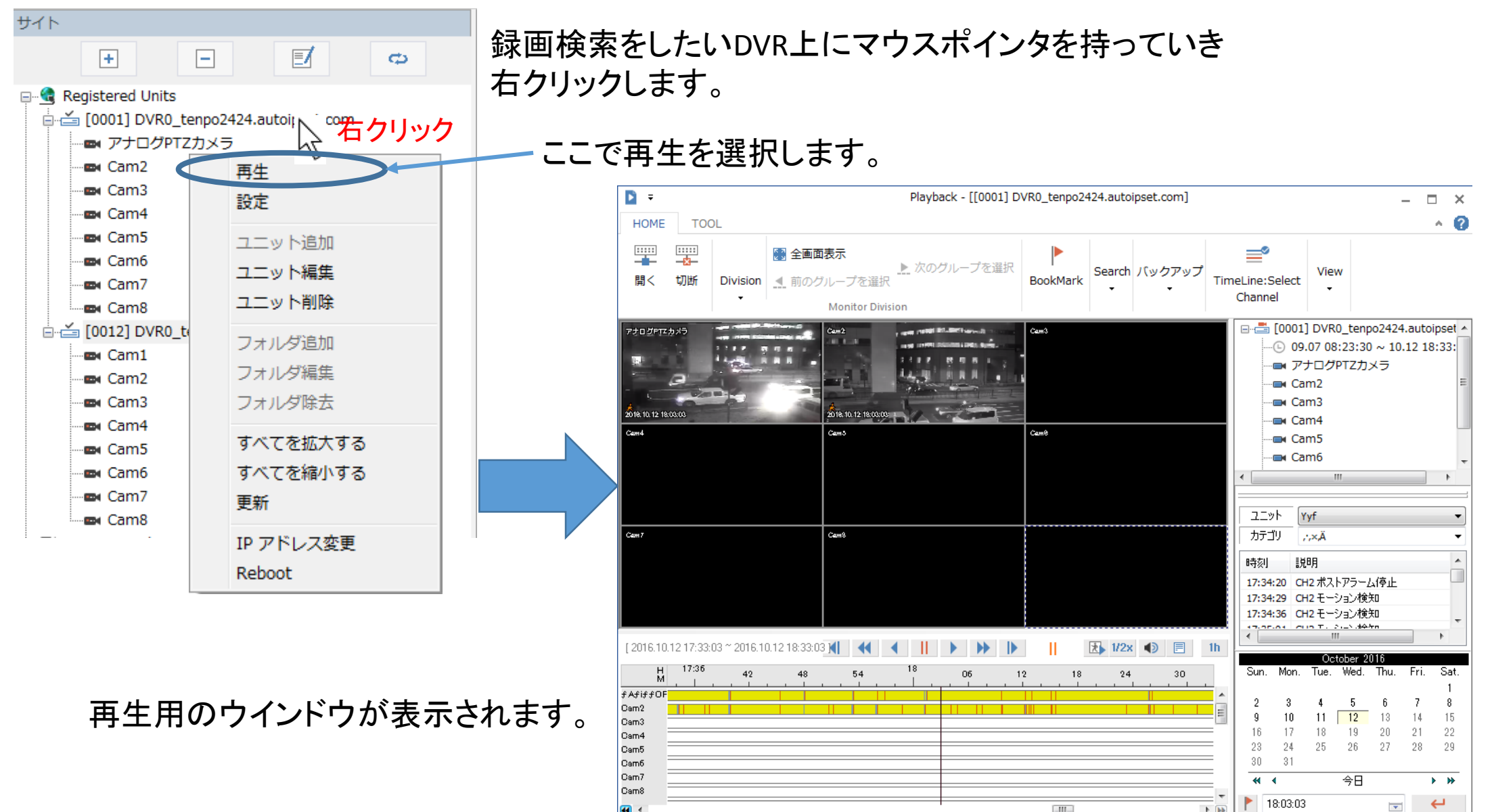

 $\Box$ 

 $F$ 

 $\overline{44}$  <

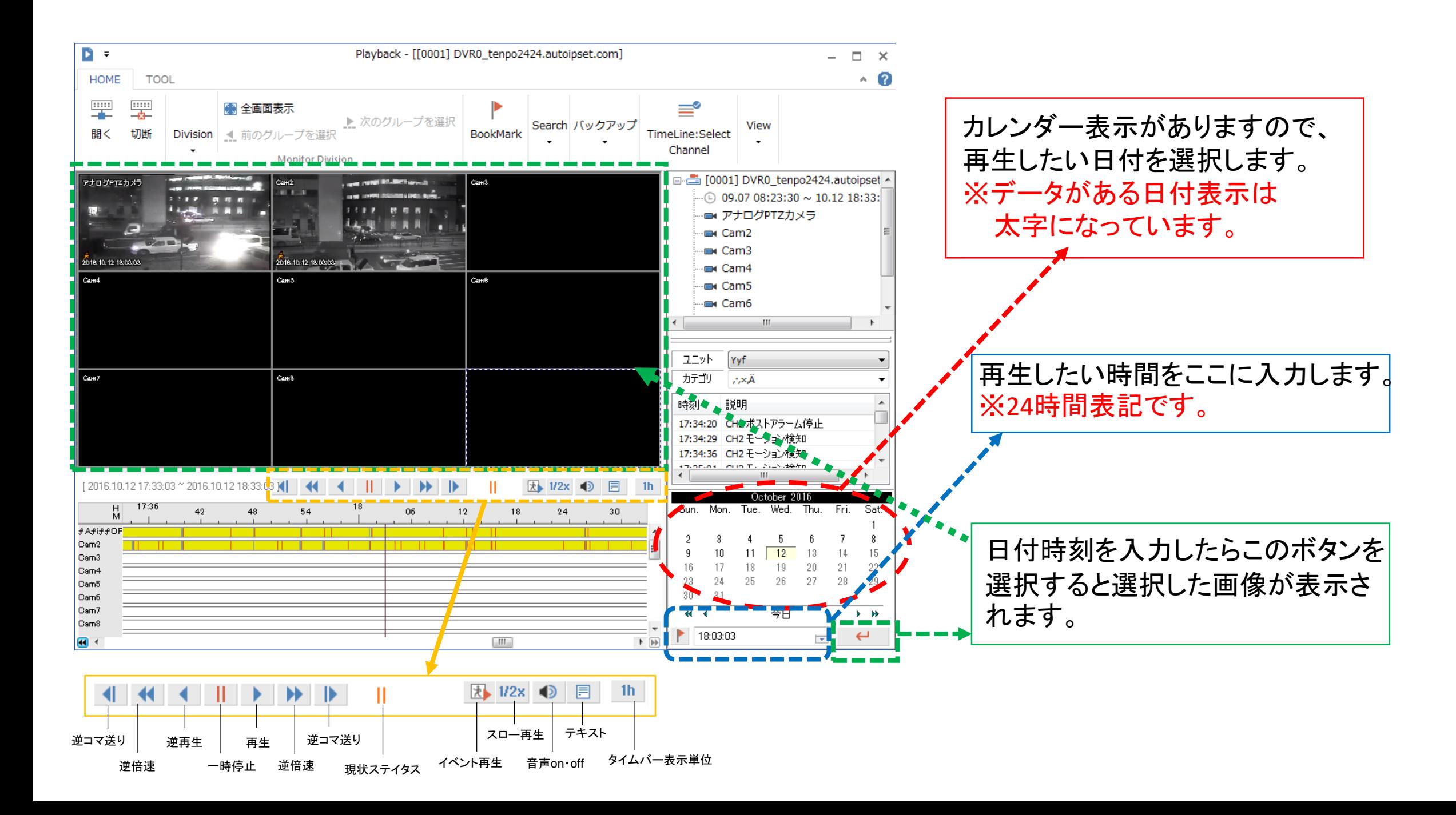

④バックアップ

検索画面を表示します。

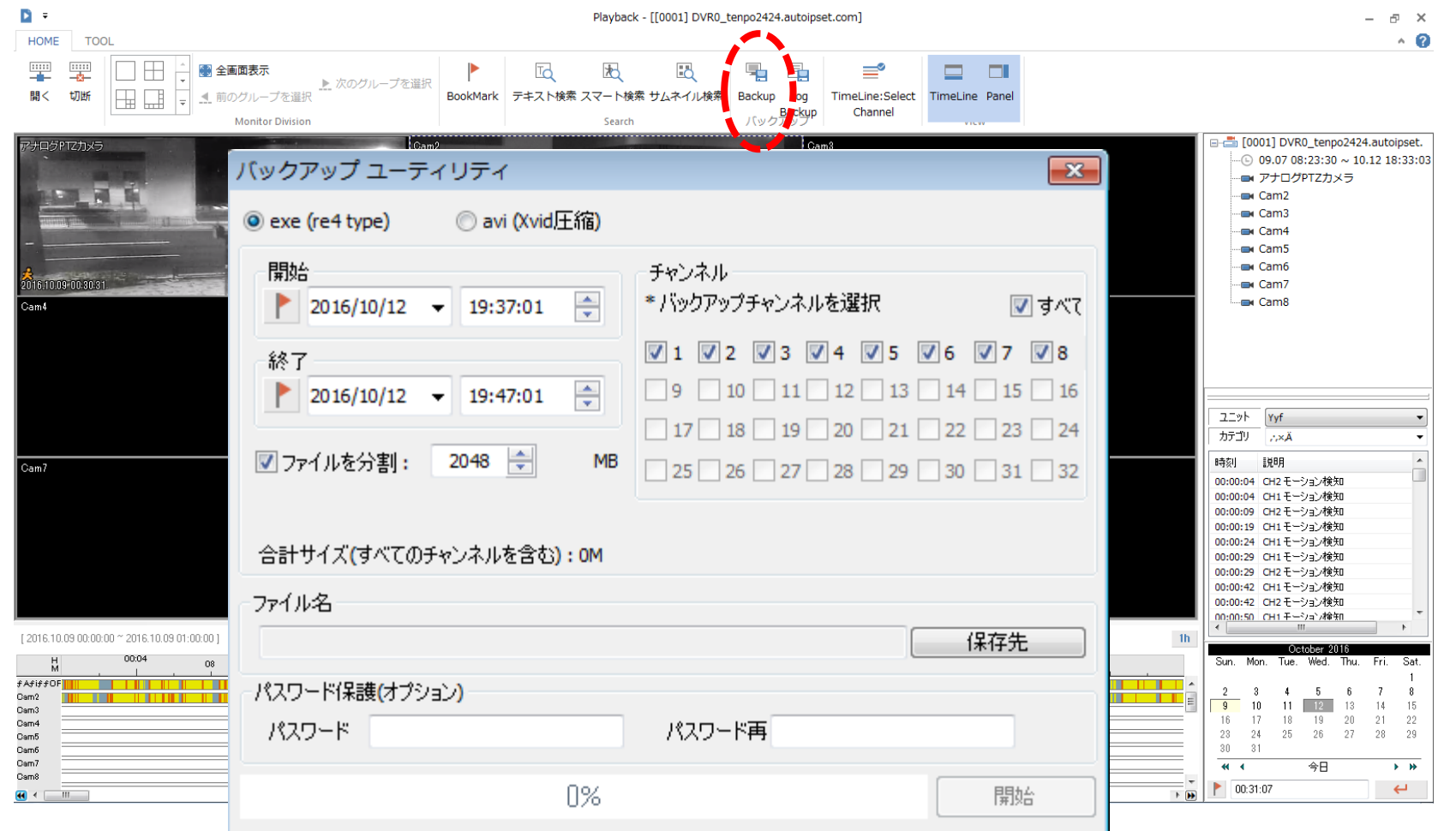

赤で囲んでいる【Backup】ボタンを選択すると【バックアップユーティリティ】ウインドウが表示されます。

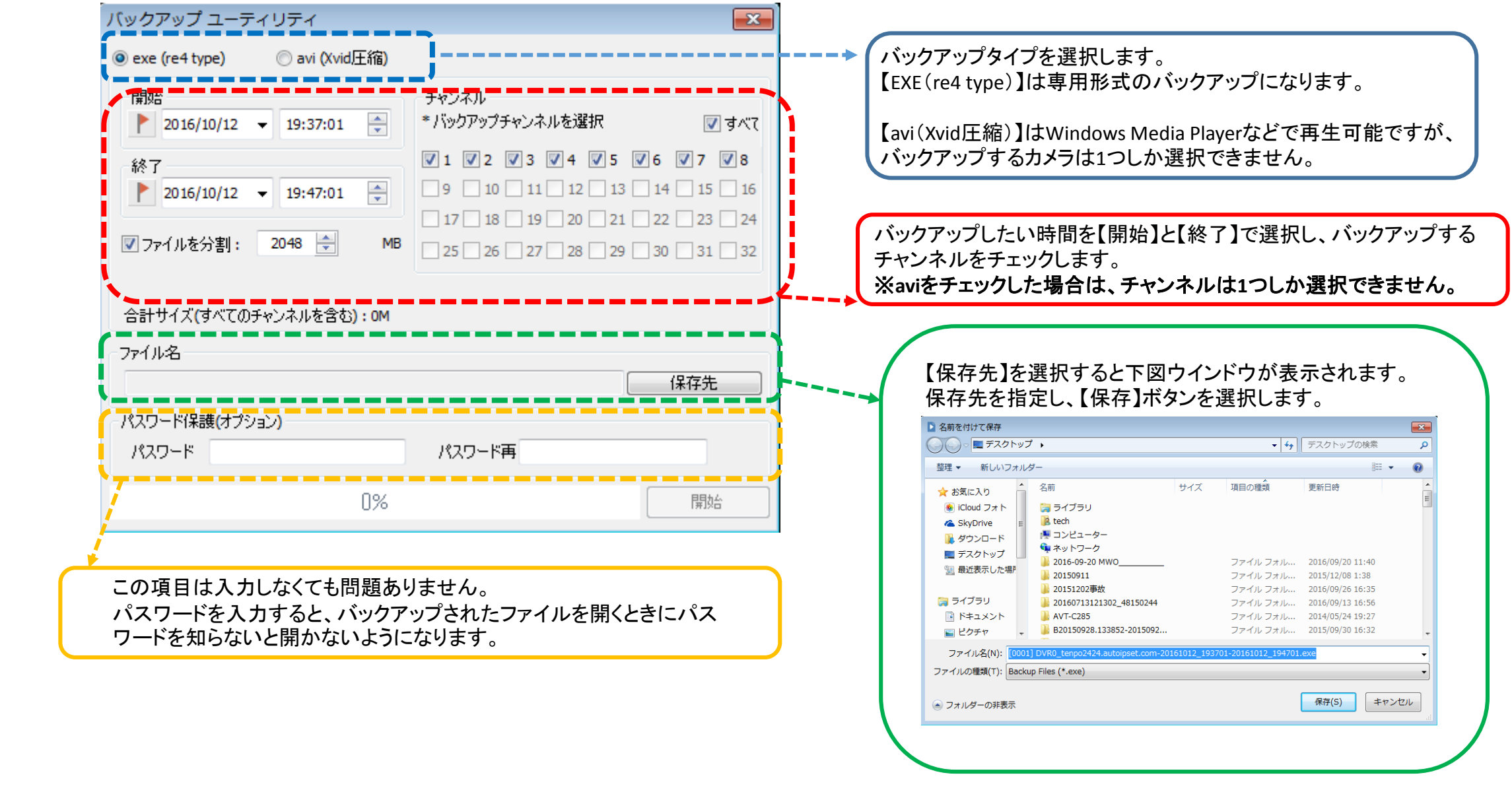

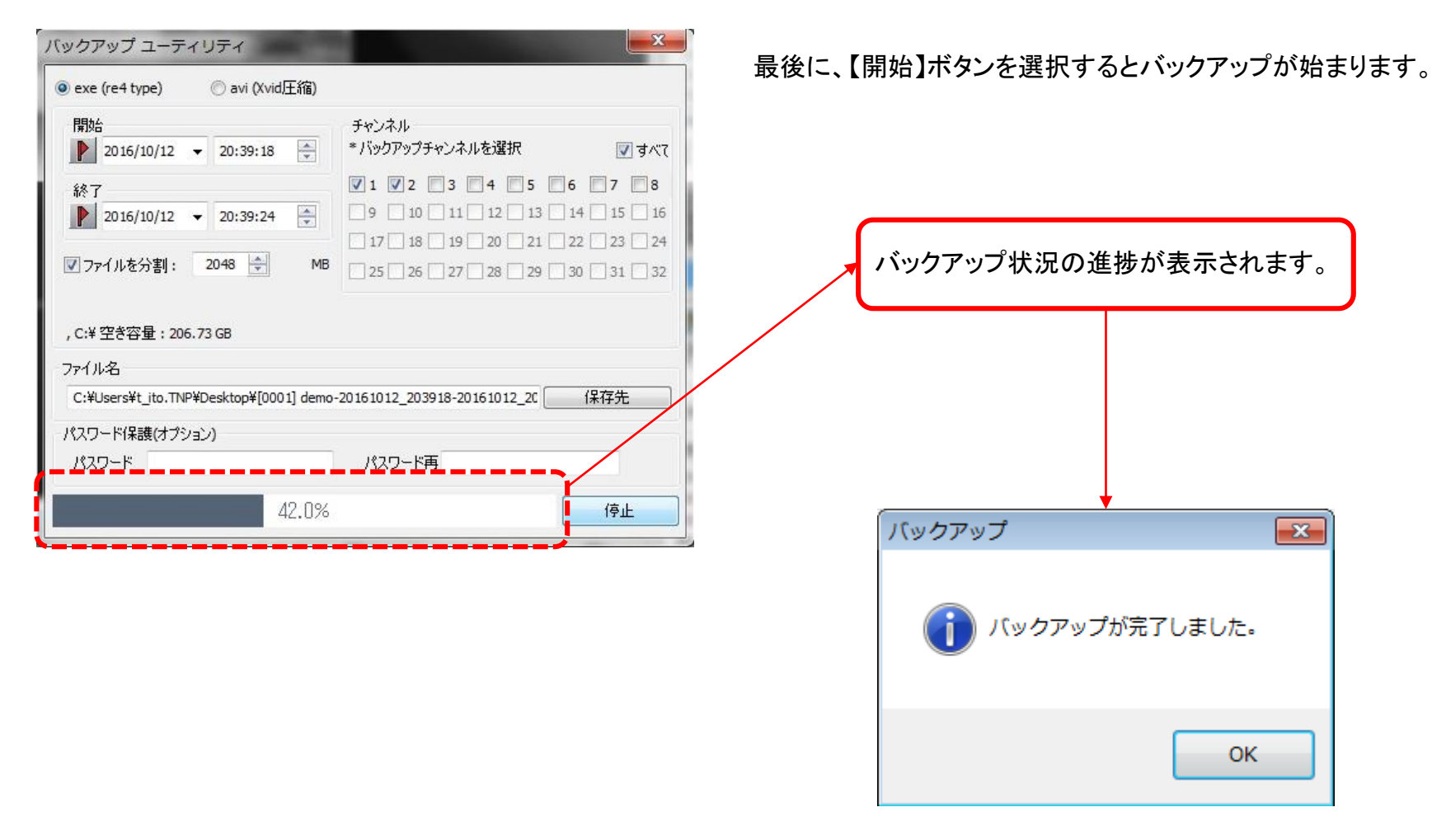

バックアップが終了すると上図ウインドウが出ますので【OK】ボタンで終了です。

※ネットワーク経由でのバックアップは通信状況により正常にバックアップできない可能性も ありますので、ご注意ください。